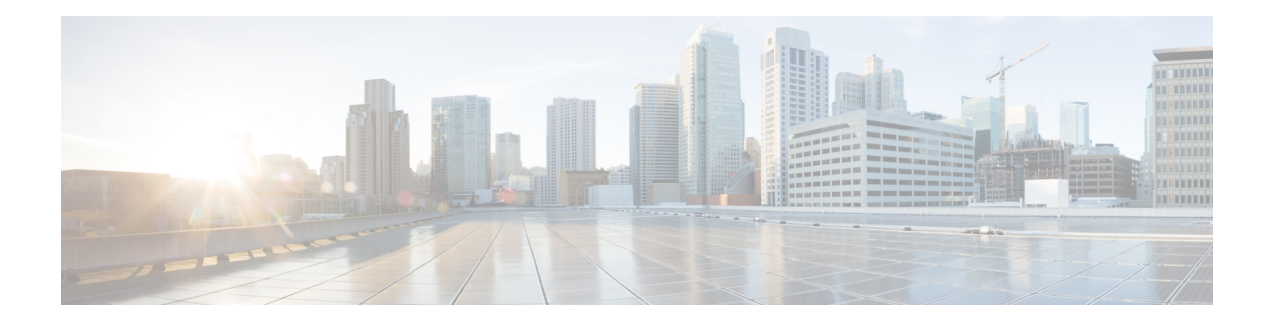

# **Access Control**

The Access Control List (ACL) feature is part of the security mechanism. ACL definitions serve as one of the mechanisms to define traffic flows that are given a specific Quality of Service (QoS). For more information see Quality of Service. ACLs enable network managers to define patterns (filter and actions) for ingress traffic. Packets, entering the device on a port or LAG with an active ACL, are either admitted or denied entry. This chapter contains the following sections:

- [MAC-Based](#page-0-0) ACL, on page 1
- [MAC-based](#page-1-0) ACE, on page 2
- [IPv4-based](#page-2-0) ACL, on page 3
- [IPv4-Based](#page-2-1) ACE, on page 3
- [IPv6-Based](#page-6-0) ACL, on page 7
- [IPv6-Based](#page-7-0) ACE, on page 8
- ACL Binding [\(VLAN\),](#page-9-0) on page 10
- ACL [Binding](#page-10-0) (Port), on page 11

### <span id="page-0-0"></span>**MAC-Based ACL**

MAC-based ACLs are used to filter traffic based on Layer 2 fields. MAC-based ACLs check all frames for a match. To define a MAC-based ACL follow these steps:

### **Step 1** Click **Access Control** > **MAC-Based ACL**.

This page contains a list of all currently defined MAC-based ACLs.

- **Step 2** Click **Add**.
- **Step 3** Enter the name of the new ACL in the ACL Name field. ACL names are case-sensitive.
- **Step 4** Click **Apply**. The MAC-based ACL is saved to the Running Configuration file.

### <span id="page-1-0"></span>**MAC-based ACE**

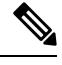

Each MAC-based rule consumes one TCAM rule. The TCAM allocation is performed in couples, such that, for the first ACE, 2 TCAM rules are allocated and the second TCAM rule is allocated to the next ACE, and so forth. **Note**

To add rules (ACEs) to an ACL, complete the following steps:

### **Step 1** Click **Access Control** > **Mac-Based ACE**.

**Step 2** Select an ACL, and click **Go**. The ACEs in the ACL are listed.

**Step 3** Click **Add**.

- **Step 4** Enter the parameters.
	- ACL Name—Displays the name of the ACL to which an ACE is being added.
	- Priority—Enter the priority of the ACE. ACEs with higher priority are processed first. One is the highest priority.
	- Action—Select the action taken upon a match. The options are:
		- Permit—Forward packets that meet the ACE criteria.
		- Deny—Drop packets that meet the ACE criteria.
		- Shutdown—Drop packets that meet the ACE criteria, and disable the port from where the packets received.
	- Logging—Select to enable logging ACL flows that match the ACL rule.
	- Time Range—Select to enable limiting the use of the ACL to a specific time range.
	- Time Range Name—If Time Range is selected, select the time range to be used. Click **Edit** to revise the time range.
	- Destination MAC Address—Select Any if all destination addresses are acceptable or User defined to enter a destination address or a range of destination addresses.
	- Destination MAC Address Value—Enter the MAC address to which the destination MAC address is to be matched and its mask (if relevant).
	- Destination MAC Wildcard Mask—Enter the mask to define a range of MAC addresses. This mask is different than in other uses, such as subnet mask. Here, setting a bit as 1 indicates don't care and 0 indicates to mask that value.
	- Given a mask of 0000 0000 0000 0000 0000 0000 0000 0000 0000 0000 1111 1111 (which means that you match on the bits where there's 0 and don't match on the bits where there are 1's). You need to translate the 1's to a hexadecimal value and you write 0 for every four zeros. In this example since  $1111111 =$ FF, the mask would be written: as 00:00:00:00:00:FF. **Note**
	- Source MAC Address—Select Any if all source addresses are acceptable or User defined to enter a source address or range of source addresses.
	- Source MAC Address Value—Enter the MAC address to which the source MAC address is to be matched and its mask (if relevant).
- Source MAC Wildcard Mask—Enter the mask to define a range of MAC addresses.
- VLAN ID—Enter the VLAN ID section of the VLAN tag to match.
- 802.1p—Select **Include** to use 802.1p.
- 802.1p Value—Enter the 802.1p value to be added to the VPT tag.
- 802.1p Mask—Enter the wildcard mask to be applied to the VPT tag.
- Ethertype—Enter the frame Ethertype to be matched.
- <span id="page-2-0"></span>**Step 5** Click **Apply**. The MAC-based ACE is saved to the Running Configuration file.

### **IPv4-based ACL**

ACLs are also used as the building elements of flow definitions for per-flow OoS handling. IPv4-based ACLs are used to check IPv4 packets. To define an IPv4-based ACL, follow these steps:

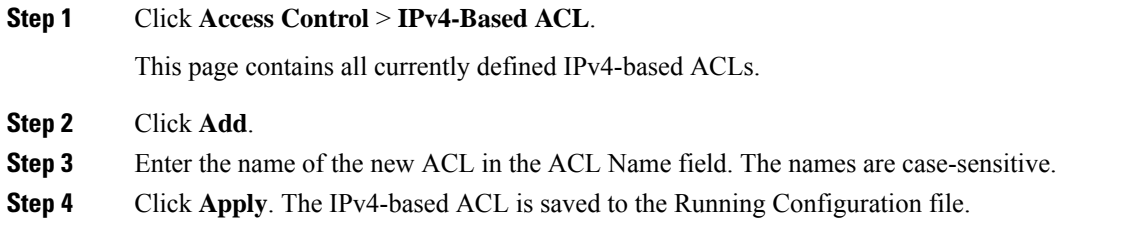

## <span id="page-2-1"></span>**IPv4-Based ACE**

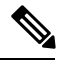

Each IPv4-based rule consumes one TCAM rule. The TCAM allocation is performed in couples, such that, for the first ACE. Two TCAM rules are allocated and the second TCAM rule is allocated to the next ACE, and so forth. **Note**

To add rules (ACEs) to an IPv4-based ACL, follow these steps:

- **Step 1** Click **Access Control** > **IPv4-Based ACE**.
- **Step 2** Select an ACL, and click **Go**. All currently-defined IP ACEs for the selected ACL are displayed.
- **Step 3** Click **Add**.
- **Step 4** Enter the parameters.

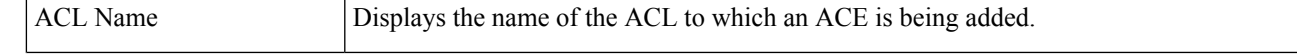

 $\mathbf{l}$ 

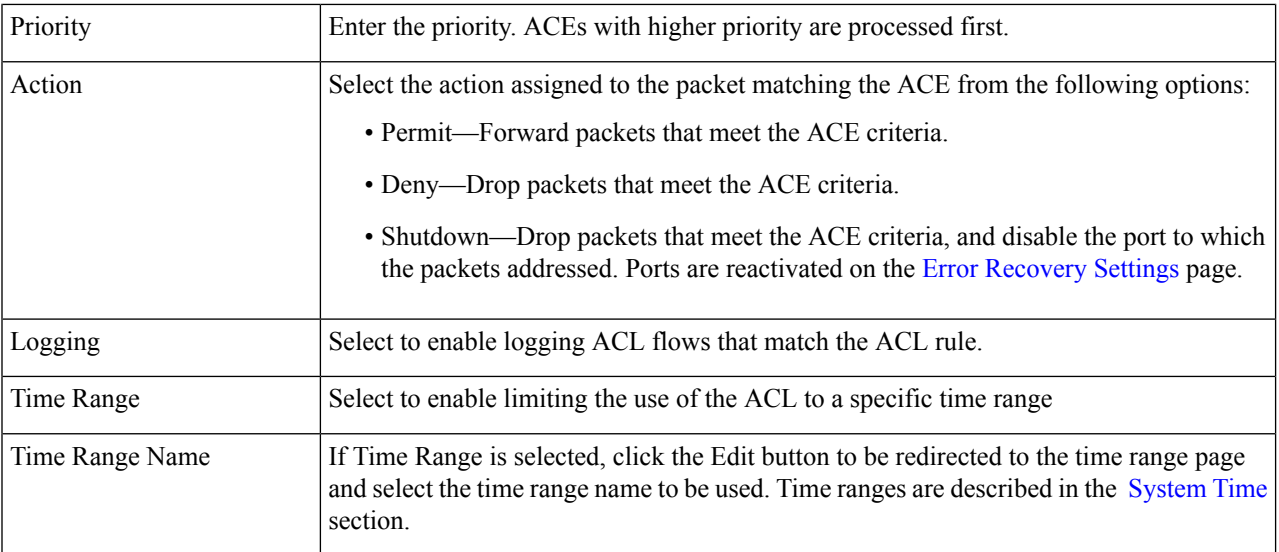

 $\mathbf{l}$ 

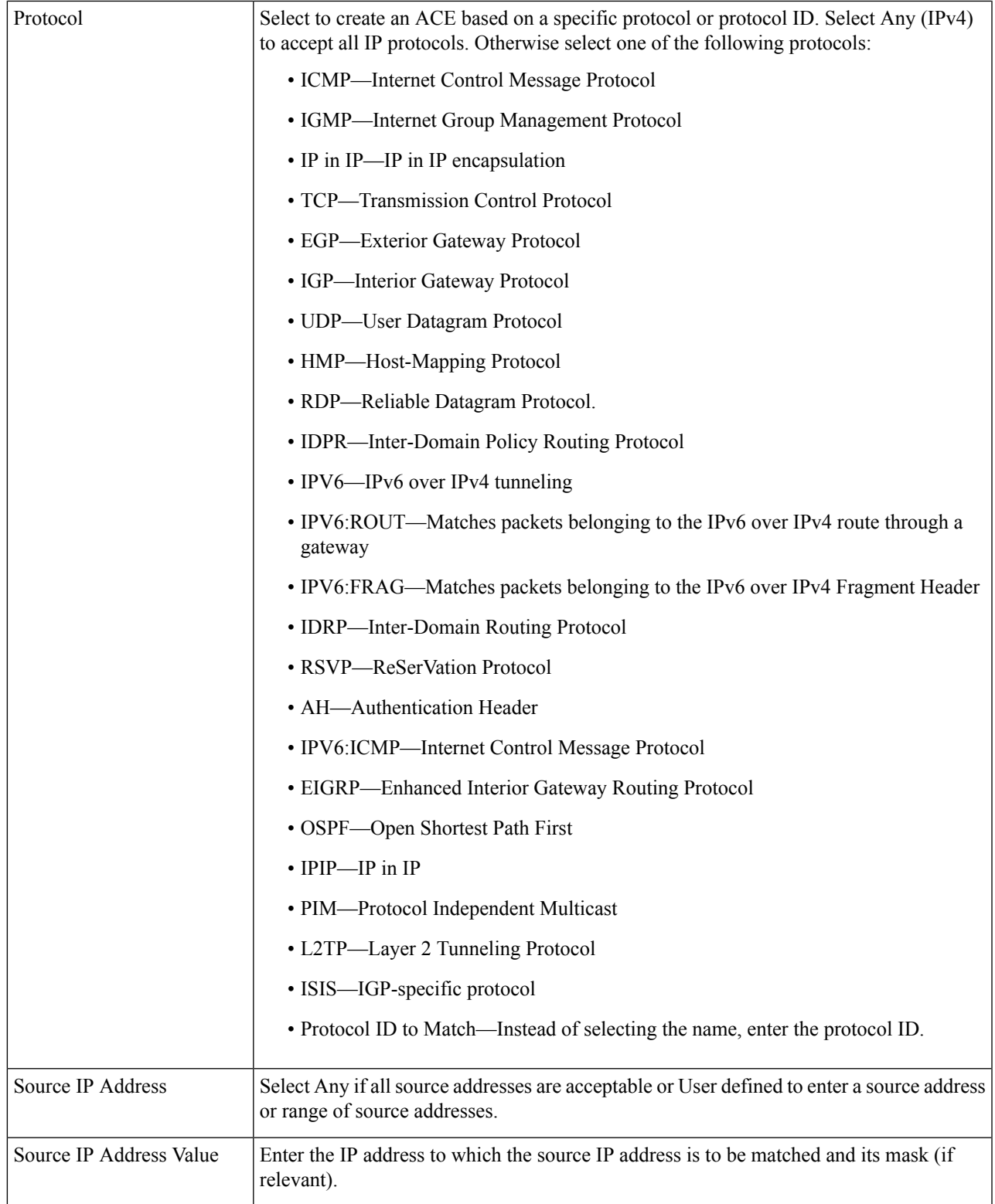

 $\mathbf{l}$ 

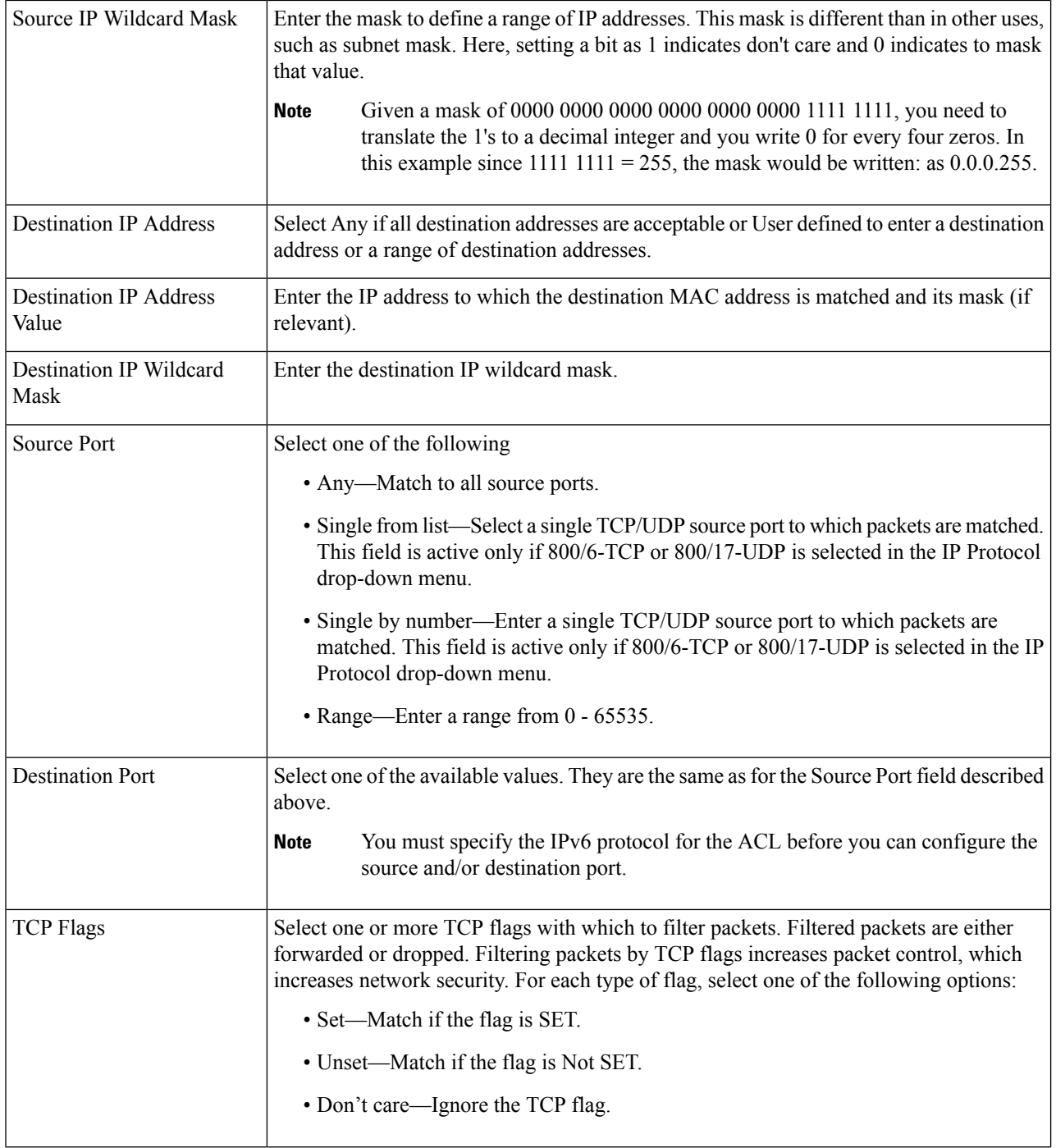

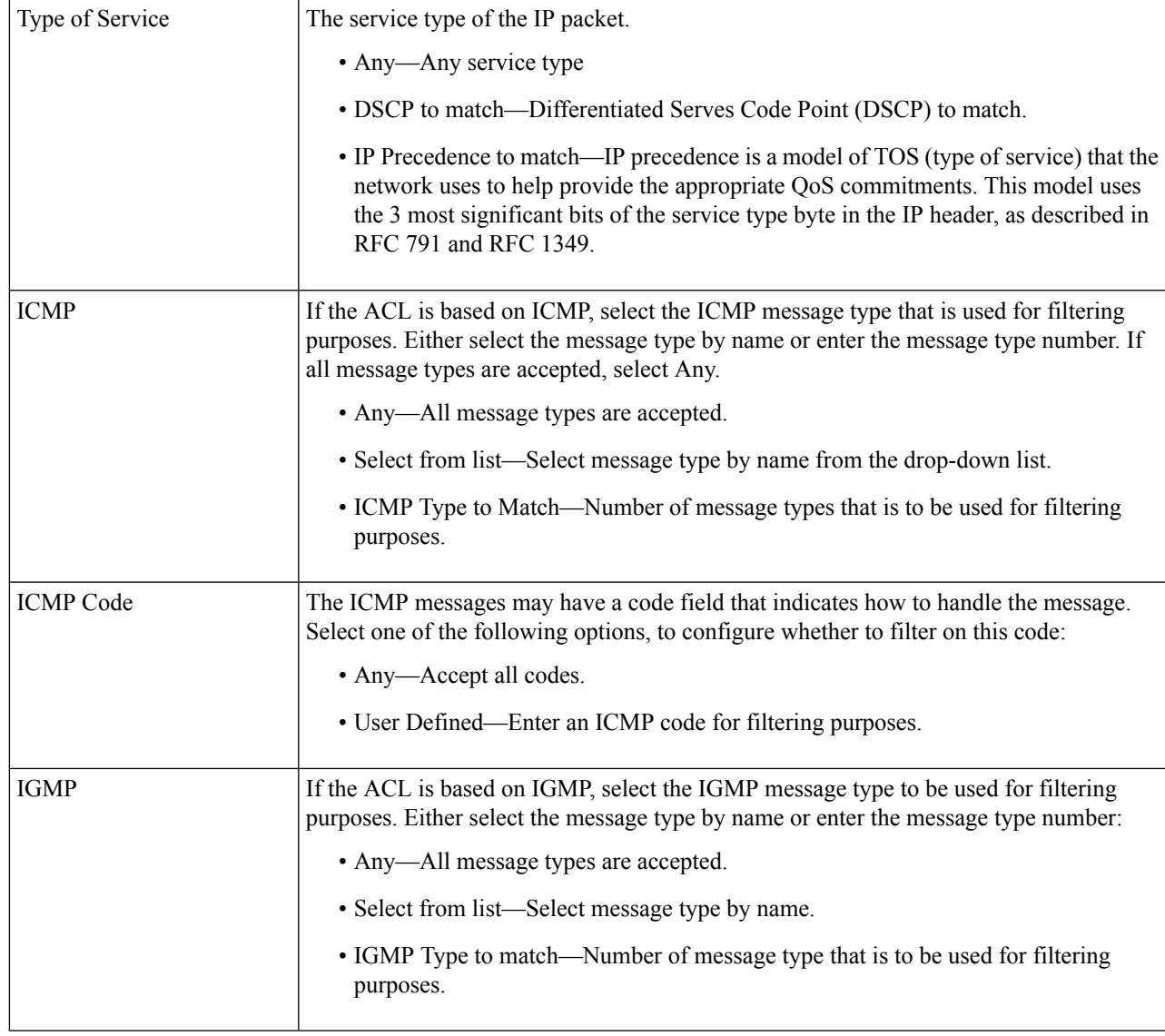

<span id="page-6-0"></span>**Step 5** Click **Apply**. The IPv4-based ACE is saved to the Running Configuration file.

# **IPv6-Based ACL**

The IPv6 based ACL check the IPv6-based traffic. ACLs are also used as the building elements of flow definitions for per-flow QoS handling. To define an IPv6-based ACL, follow these steps:

```
Step 1 Click Access Control > IPv6-Based ACL.
```
This window contains the list of defined ACLs and their contents.

**Step 2** Click **Add**.

- **Step 3** Enter the name of a new ACL in the ACL Name field. The names are case-sensitive.
- **Step 4** Click **Apply**. The IPv6-based ACL is saved to the Running Configuration file.

# <span id="page-7-0"></span>**IPv6-Based ACE**

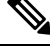

**Note** Each IPv6-based rule consumes two TCAM rules.

To define an IPv6-based ACL, follow these steps:

#### **Step 1** Click **Access Control** > **IPv6-Based ACE**.

This window contains the ACE (rules) for a specified ACL (group of rules).

- **Step 2** Select an ACL, and click **Go**. All currently-defined IP ACEs for the selected ACL are displayed.
- **Step 3** Click **Add**.
- **Step 4** Enter the parameters.

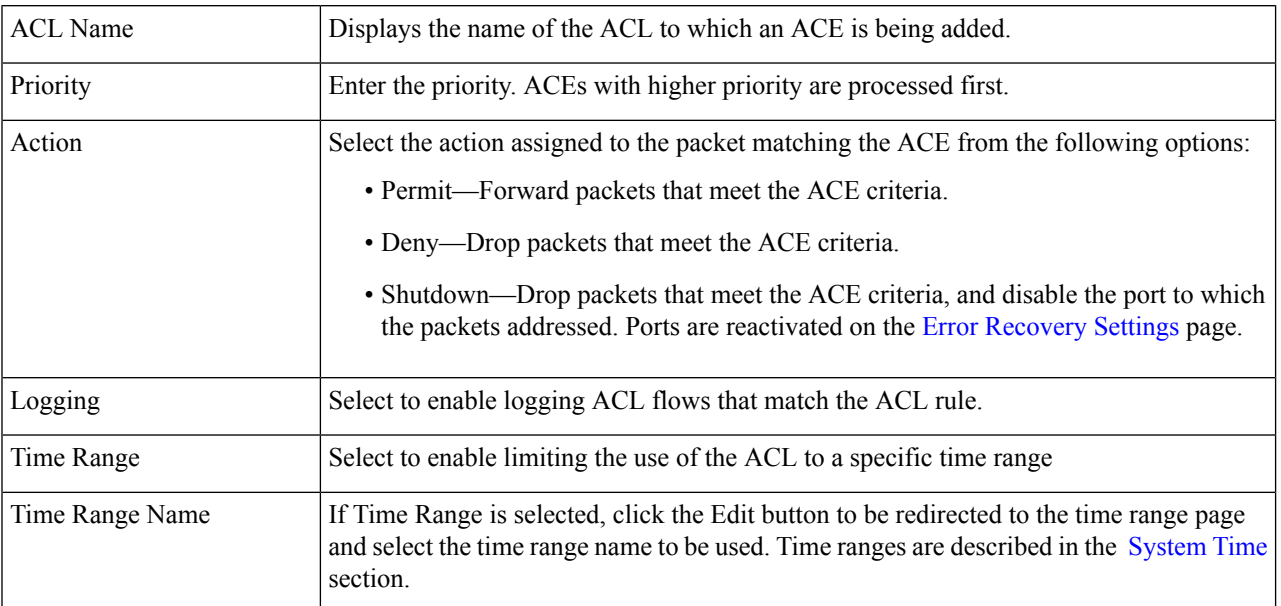

I

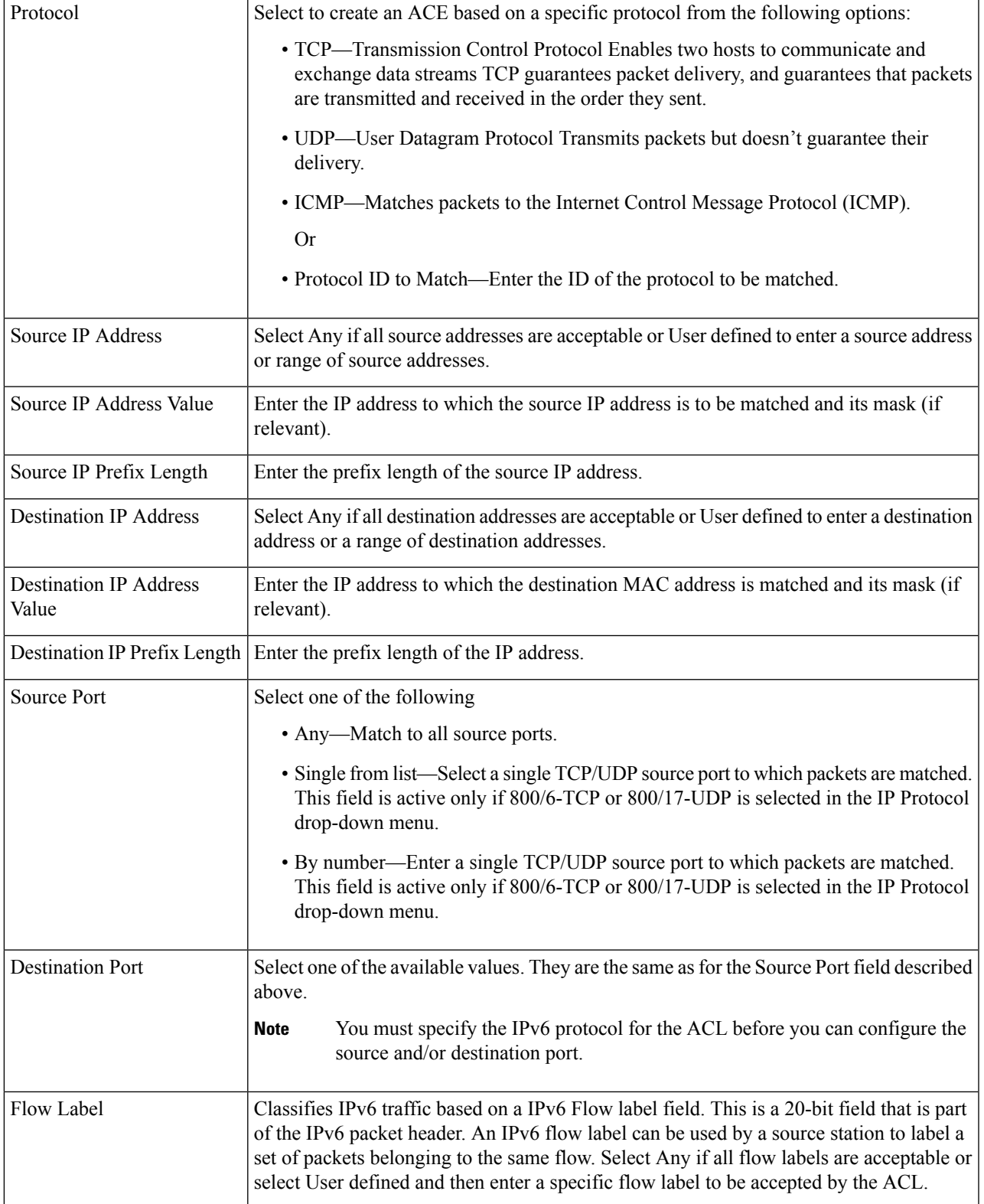

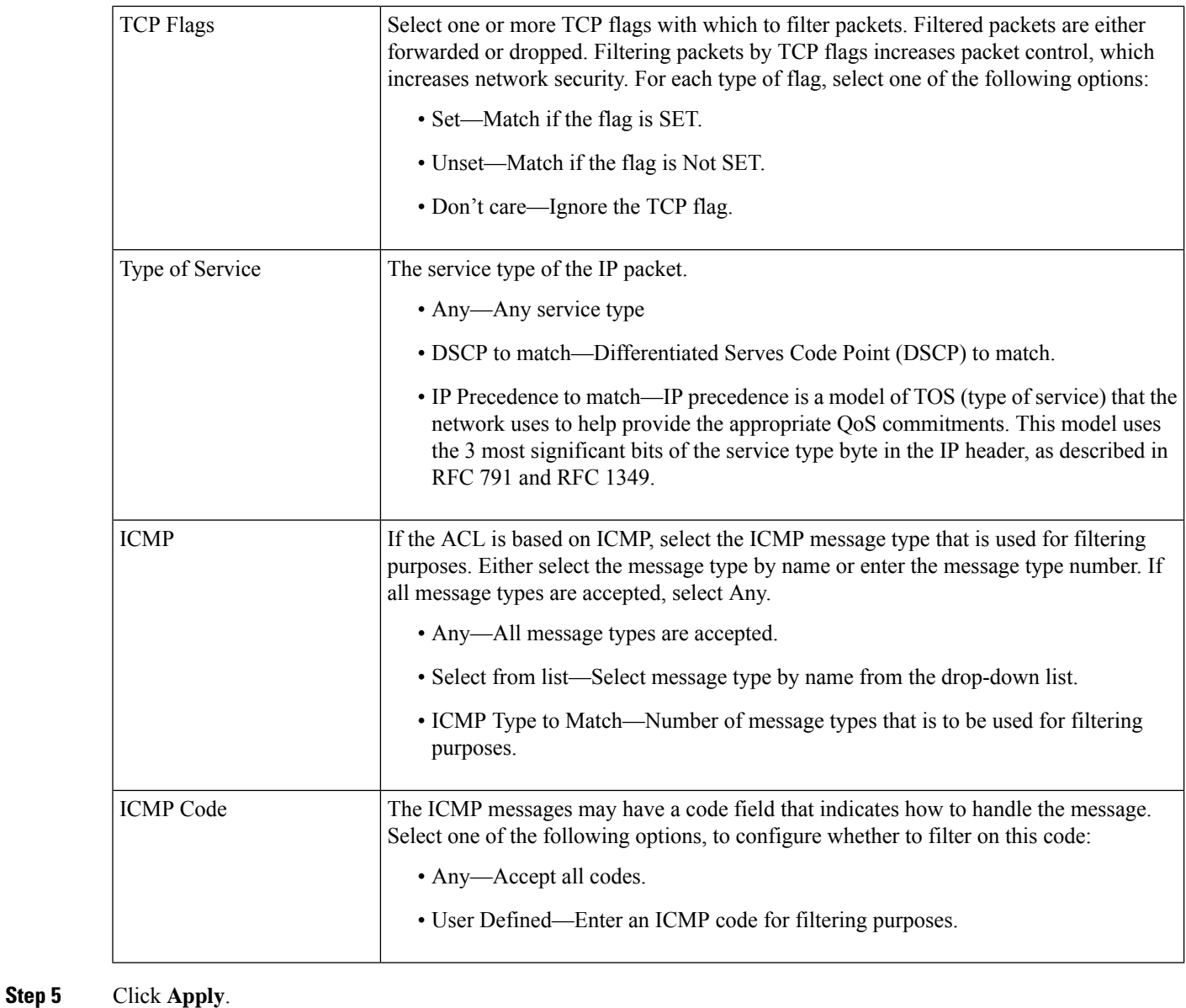

# <span id="page-9-0"></span>**ACL Binding (VLAN)**

When an ACL is bound to an interface, its ACE rules are applied to packets arriving at that interface. Packets that do not match any of the ACEs in the ACL are matched to a default rule, whose action is to drop unmatched packets. Although each interface can be bound to only one ACL, multiple interfaces can be bound to the same ACL by grouping them into a policy-map, and binding that policy-map to the interface. After an ACL is bound to an interface, it cannot be edited, modified, or deleted until it is removed from all the ports to which it is bound or in use.

П

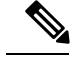

It is possible to bind an interface (port, LAG or VLAN) to a policy or to an ACL, but they cannot be bound to both a policy and an ACL. In the same class map, a MAC ACL cannot be used with an IPv6 ACE that has a Destination IPv6 address as a filtering condition. **Note**

To bind an ACL to a VLAN, follow these steps:

#### **Step 1** Click **Access Control** > **ACL Binding (VLAN)**.

**Step 2** Select a VLAN and click **Edit**.

If the VLAN you require is not displayed, add a new one.

**Step 3** Select one of the following:

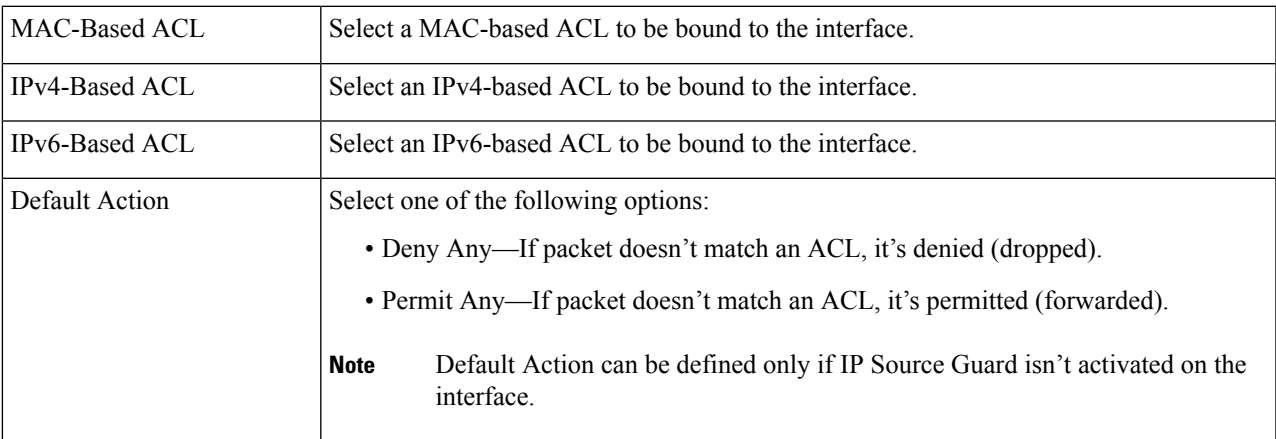

<span id="page-10-0"></span>**Step 4** Click **Apply**. The ACL binding is modified, and the Running Configuration file is updated.

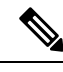

**Note** If no ACL is selected, the ACL(s) that is previously bound to the VLAN are unbound.

## **ACL Binding (Port)**

Access Control List (ACL) is a list of permissions applied on a port that filters the stream of packets transmitted to the port. A port can be bound with either a policy or an ACL, but not both. To bind an ACL to a port or LAG, follow these steps:

- **Step 1** Click **Access Control** > **ACL Binding (Port)**.
- **Step 2** Select an interface type Ports/LAGs (Port or LAG).
- **Step 3** Click **Go**. For each type of interface selected, all interfaces of that type are displayed with a list of their current ACLs (for Input ACLs and Output ACLs):

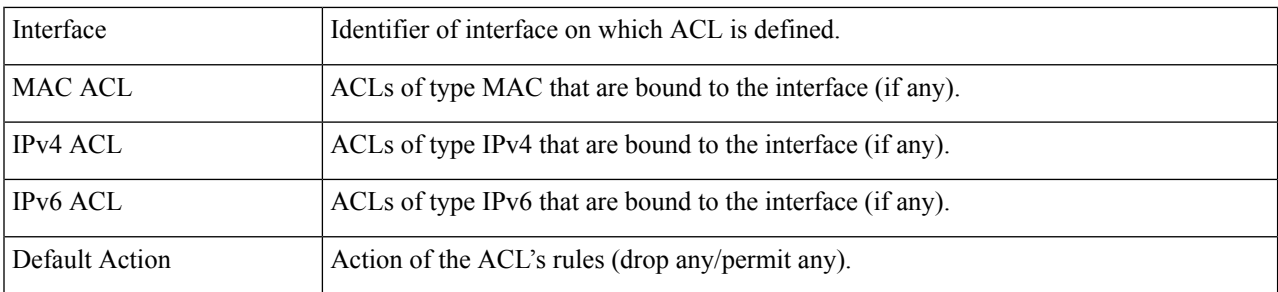

- **Step 4** To unbind all ACLs from an interface, select the interface, and click **Clear**.
- **Step 5** Select an interface, and click **Edit**.
- **Step 6** Enter the following for both the Input ACL and Output ACL:

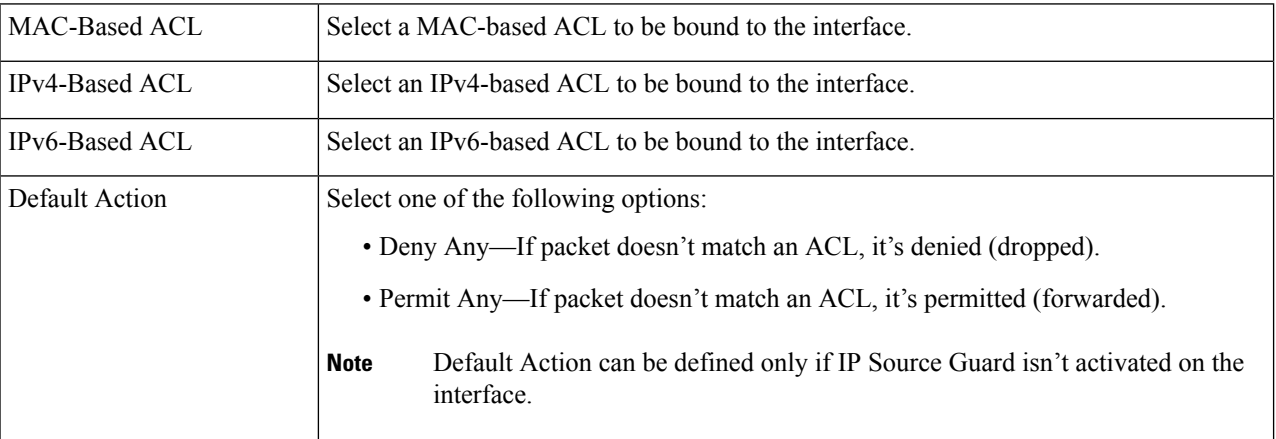

**Step 7** Click **Apply**. The ACL binding is modified, and the Running Configuration file is updated.

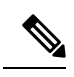

**Note** If no ACL is selected, the ACL(s) that is previously bound to the interface are unbound.